# **QuickBooks Guide**

## **Step-by-Step Instructions**

### *What You'll Learn Using QuickBooks*

When you have completed this chapter, you will be able to use QuickBooks to:

- **1.** Record sales on account using the **Create Invoices** option.
- **2.** Record cash receipts using the **Receive Payments** or the **Enter Sales Receipts** option.
- **3.** Record partial payments by customers.

## **Problem 16-5 Recording and Posting Cash Receipts**

#### **INSTRUCTIONS**

#### *Begin a Session*

**Step 1** Restore the Problem 16-5.QBB file.

#### *Work the Accounting Problem*

- **Step 2** Review the transactions listed in your textbook.
- **Step 3** Record the cash receipts.

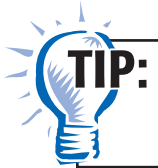

Copyright © McGraw-Hill Education. All rights reserved.

Copyright @ McGraw-Hill Education. All rights reserved

Refer to Problem 14-5 if you need help entering cash receipts transactions.

*Additional information for entering cash receipts:*

- Use **Cash** as the payment method for cash sales and **Bankcard** as the payment method for bankcard sales.
- Enter the sale of store equipment using the **Make General Journal Entries** option.
- Use **Cash Sales** as the *Item* for any cash sale and **Bankcard** for any bankcard sale.
- Use **Check** as the payment method for payments received on account.

#### *Prepare a Report and Proof Your Work*

- **Step 4** Print a Journal report.
- **Step 5** Print a Customer Balance Summary report.

*To print a Customer Balance Summary report:*

- Choose **Customers & Receivables** from the *Reports* menu.
- Select **Customer Balance Summary.**
- Type  $05/01/2015$  in the *To* field and  $05/31/2015$  in the From field.
- Press **Tab** to display the report.
- Click **Print.**

**Step 6** Proof your work.

**Step 7** Print a General Ledger report.

#### *Analyze Your Work*

**Step 8** Complete the Analyze activity.

## **DO YOU HAVE A OUESTION**

**Q.** *Does QuickBooks include a Schedule of Accounts Receivable report?* 

**A.** No, QuickBooks does not have a report called Schedule of Accounts Receivable. It does, however, have a report called Customer Summary Balance that looks very similar to the Schedule of Accounts Receivable. There are also many other customer reports that can be created when you choose **Customers & Receivables** from the *Reports* menu. These reports show different views of the customer information.

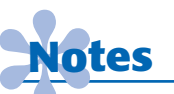

*To record a partial customer payment on an invoice, enter the amount received in the* Amount field.

#### *End the Session*

**Step 9** It is recommended that you back up your work for this session.

**Explore the QuickBooks sales tax code options. On a separate sheet of paper explain when you would use each option.**

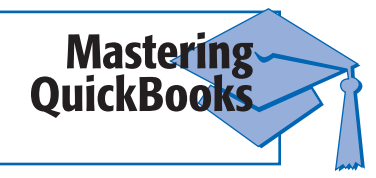